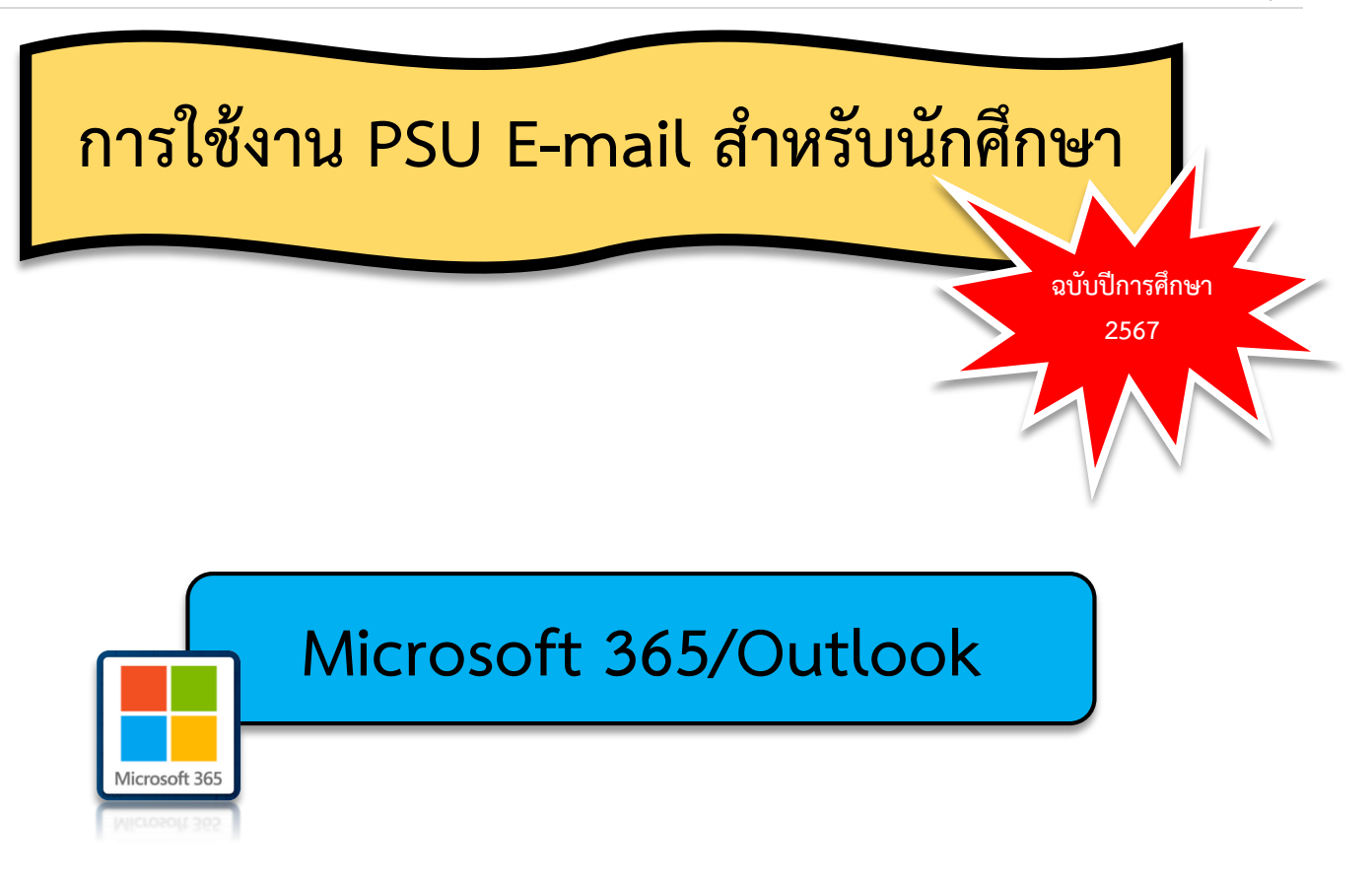

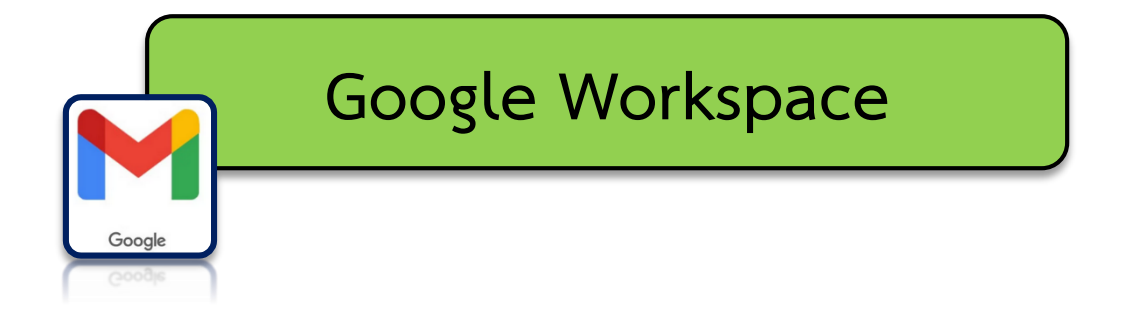

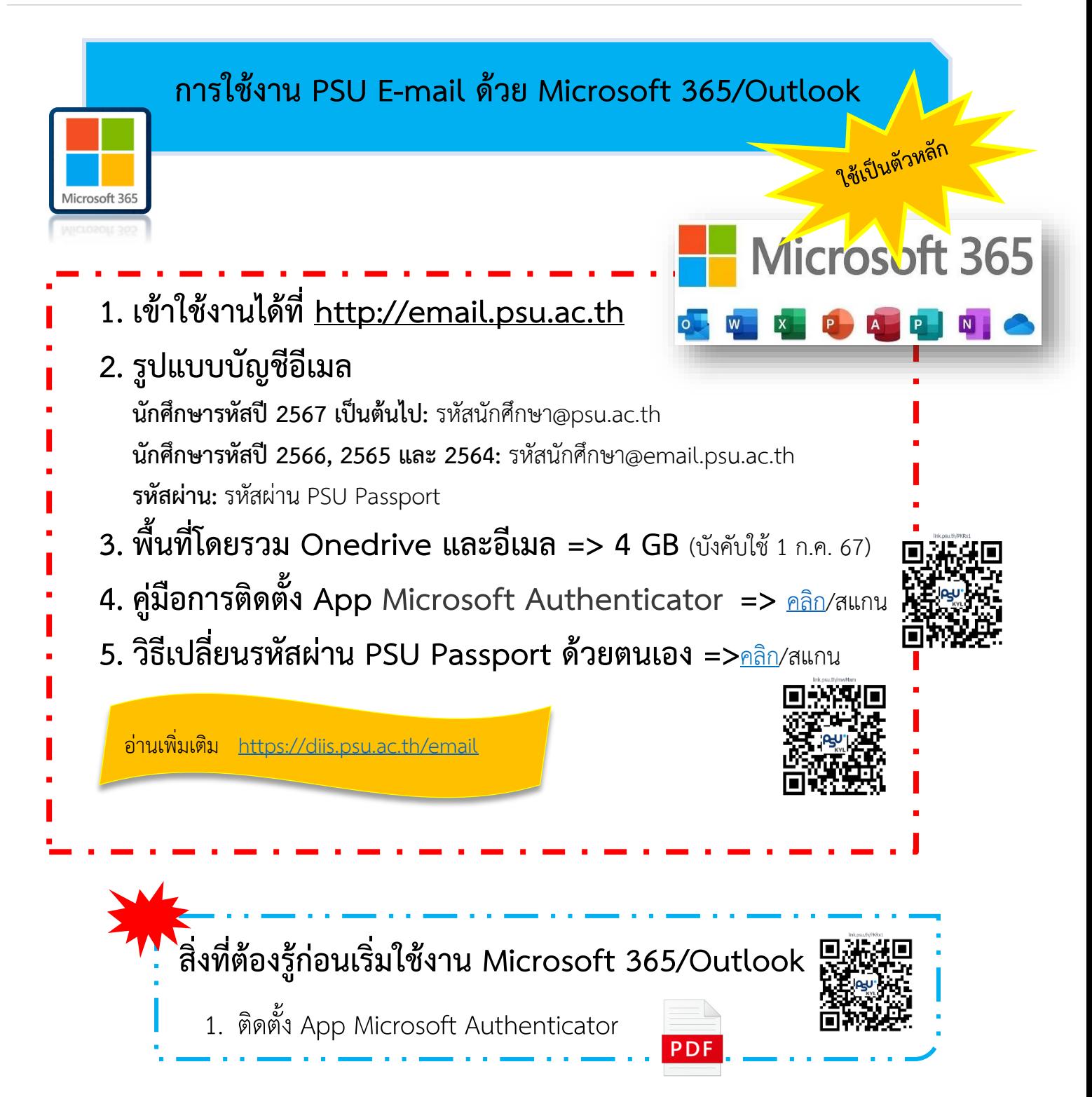

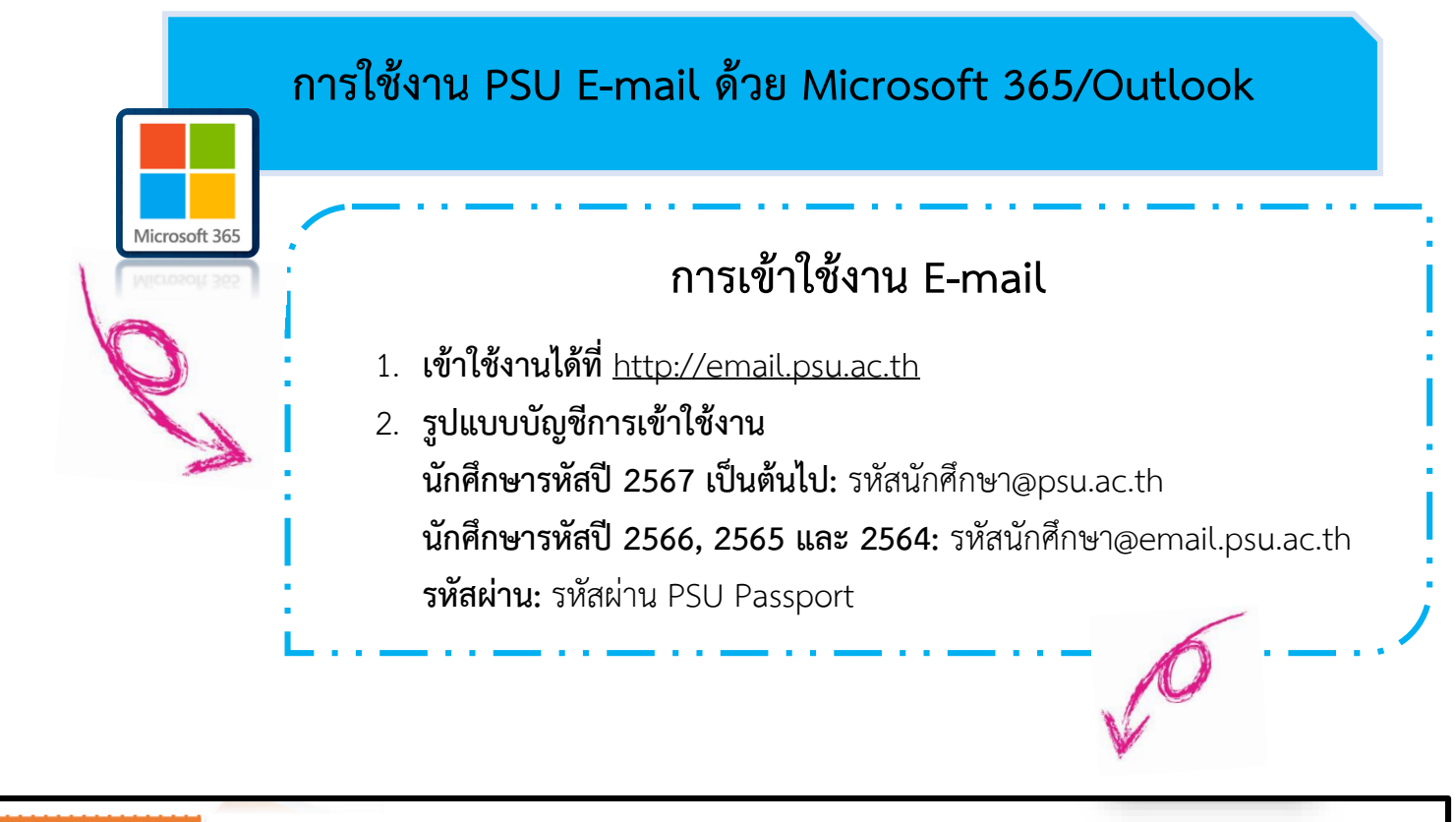

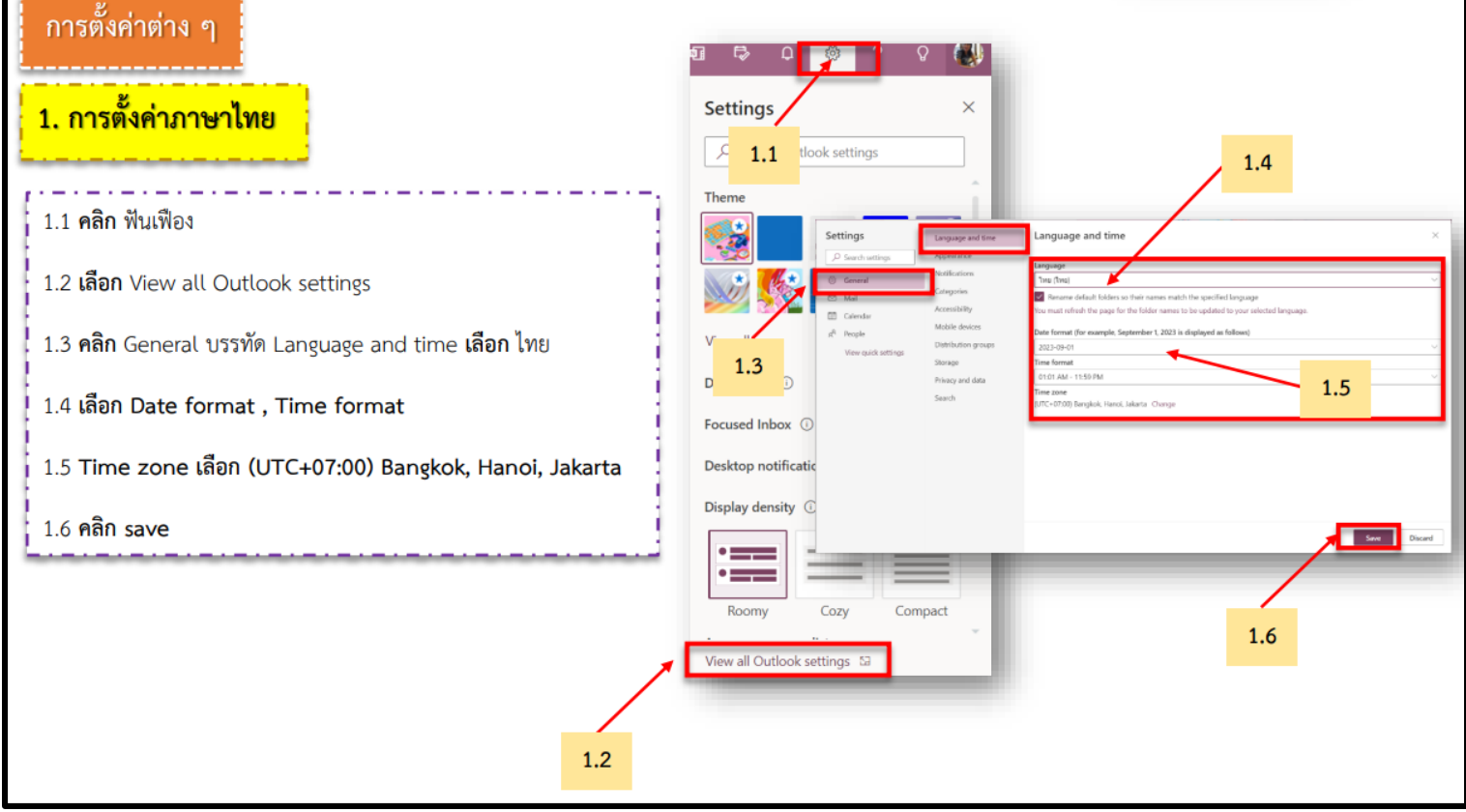

งานระบบเครือข่ายและสื่อสาร cc.pattani@psu.ac.th โทร. 1307/5599

ศูนย์เทคโนโลยีดิจิทัล วิทยาเขตปัตตานี dtcpn@psu.ac.th

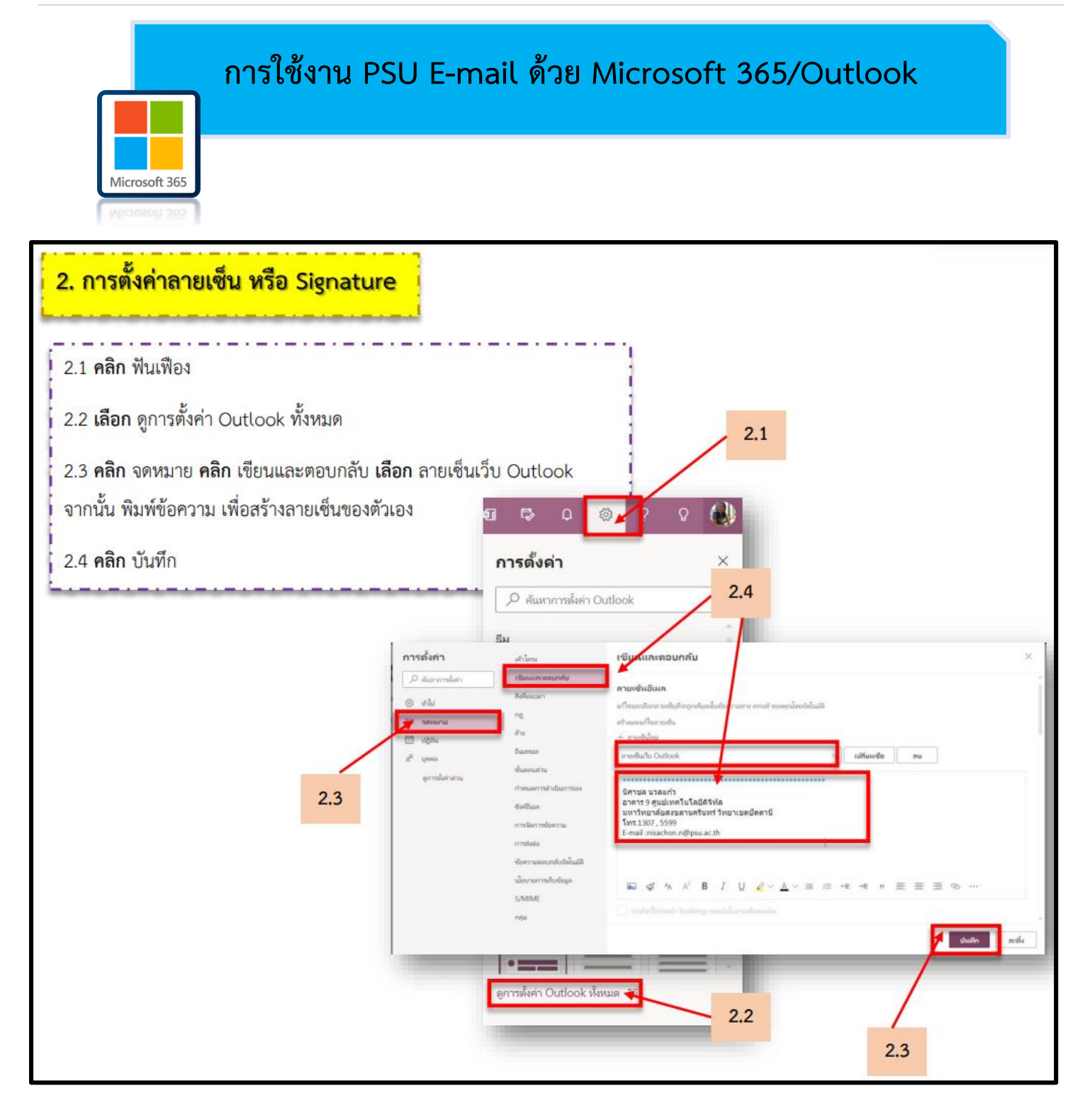

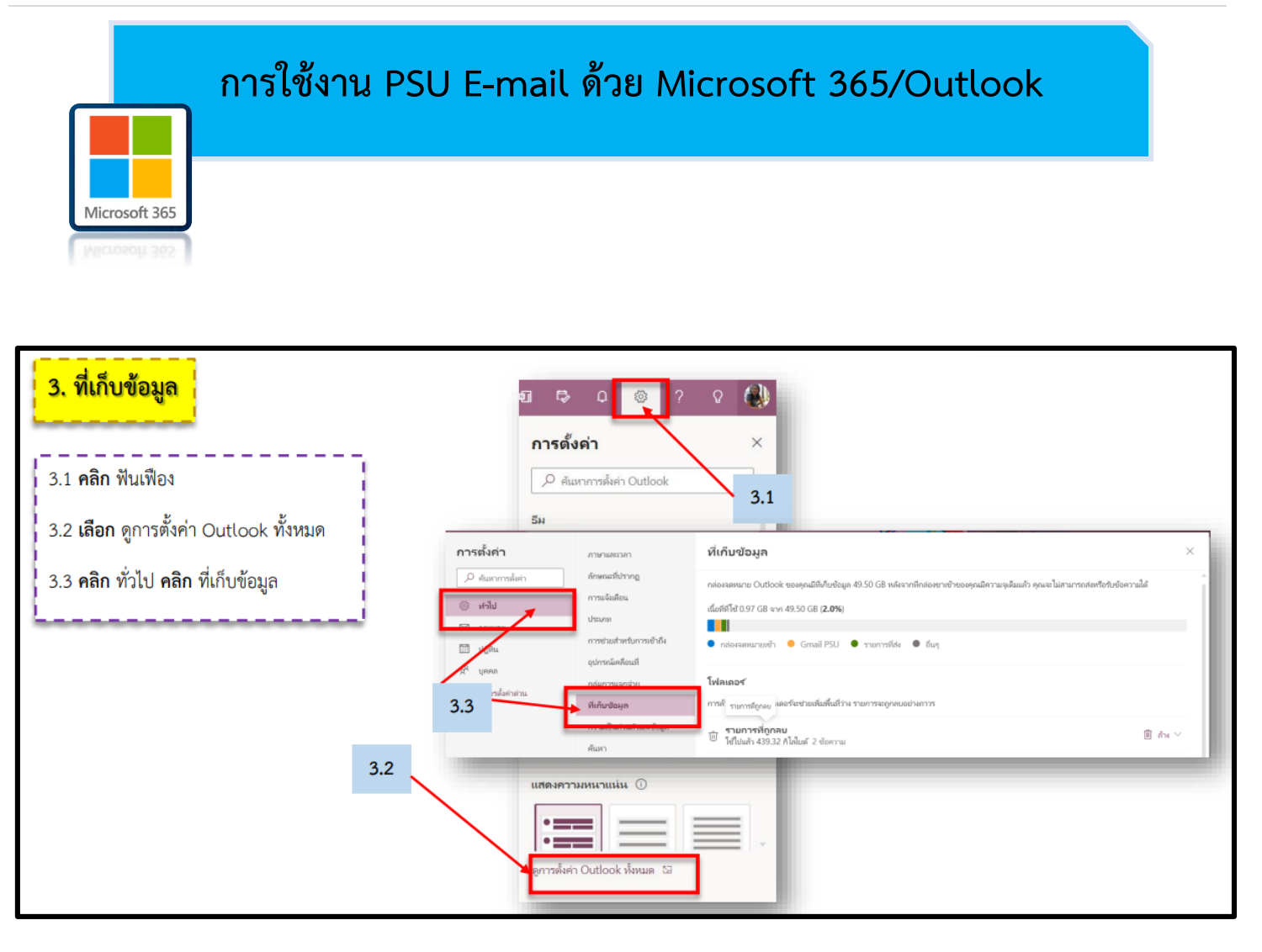

#### **การใช้งาน PSU E-mail ด้วย Google Workspace**

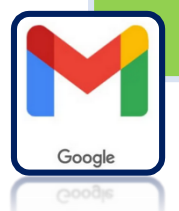

# **Google Workspace**

- **1. เข้าใช้งานได้ที่ [https://www.gmail.com](https://www.gmail.com/) หรือ** 
	- **[https://mail.google.com](https://mail.google.com/)**
- **2. รูปแบบบัญชีการเข้าใช้งาน**
	- บัญชี PSU Passport หรือ รหัสนักศึกษา@psu.ac.th
- รหัสผ่าน: รหัสผ่าน PSU Google Mail
- **3. พื้นที่โดยรวม Google Drive และอีเมล => 1 GB**
- **4. รูปแบบการส่งอีเมล** 
	- ผู้รับ: บัญชี PSU Passport หรือ รหัสนักศึกษา@g.psu.ac.th
- **5. สร้างรหัสผ่าน/เปลี่ยนรหัสผ่าน Google ด้วยตนเอง =>** [คลิก/](https://passport.psu.ac.th/index.php?content=changegooglepass)สแกน

# **เริ่มต้นด้วยการสร้างบัญชีผู้ใช้และรหัสผ่าน**

**1. ขอ/เปลี่ยน/[ลืม รหัสผ่าน](https://passport.psu.ac.th/index.php?content=changegooglepass) Google** เข้าไปที่เว็บไซต์ [https://passport.psu.ac.th](https://passport.psu.ac.th/) => [ขอ/เปลี่ยนรหัส](https://passport.psu.ac.th/index.php?content=changegooglepass) Google **บัญชีผู้ใช้ คือ รหัสนักศึกษา รหัสผ่าน คือ รหัสผ่าน PSU Passport รหัสผ่าน Google คือ ตั้งรหัสผ่าน Google** (ตามข้อกำหนดในการตั้งรหัสผ่าน) **รหัสผ่าน Google (อีกครั้ง) คือ ยืนยันรหัสผ่าน Google อีกครั้ง**

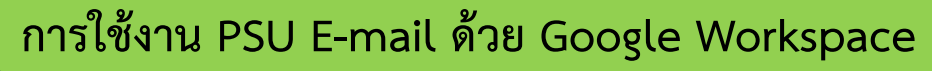

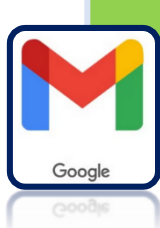

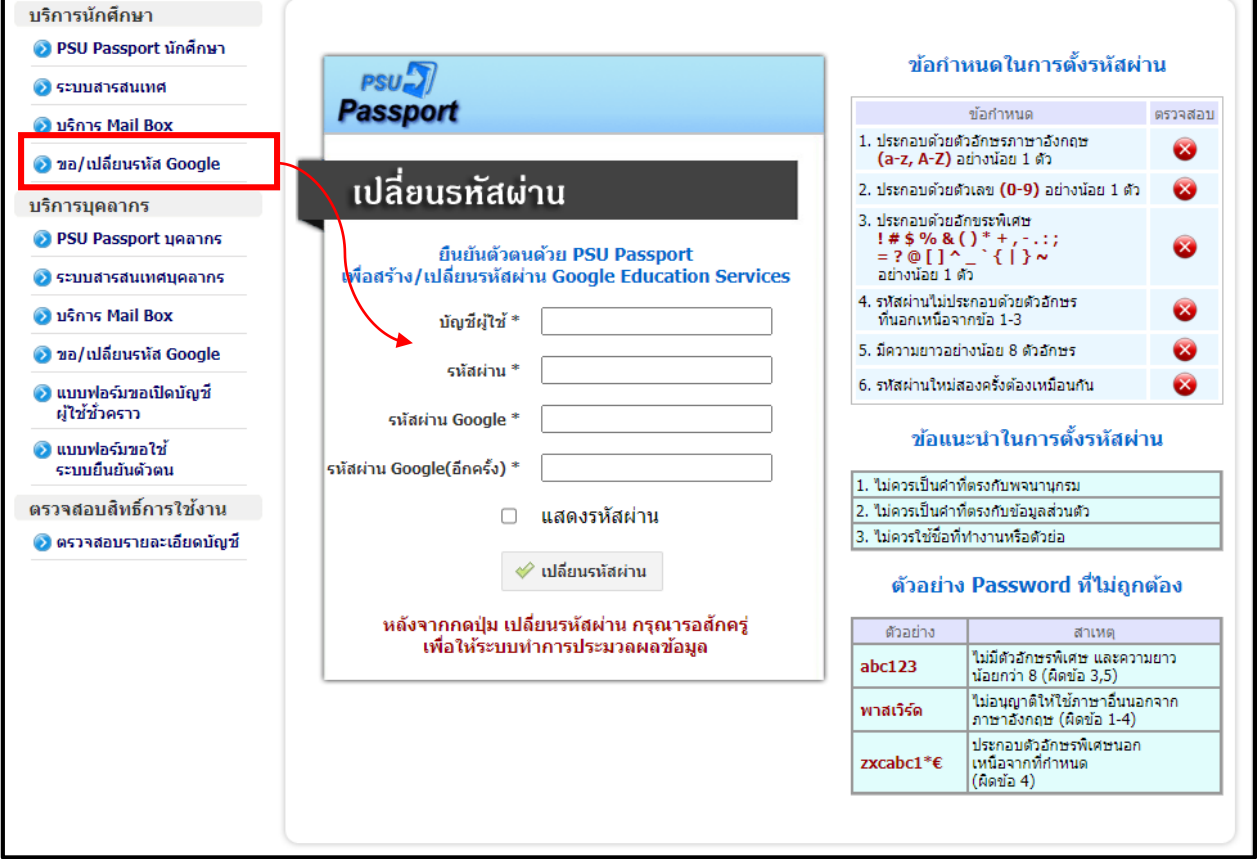

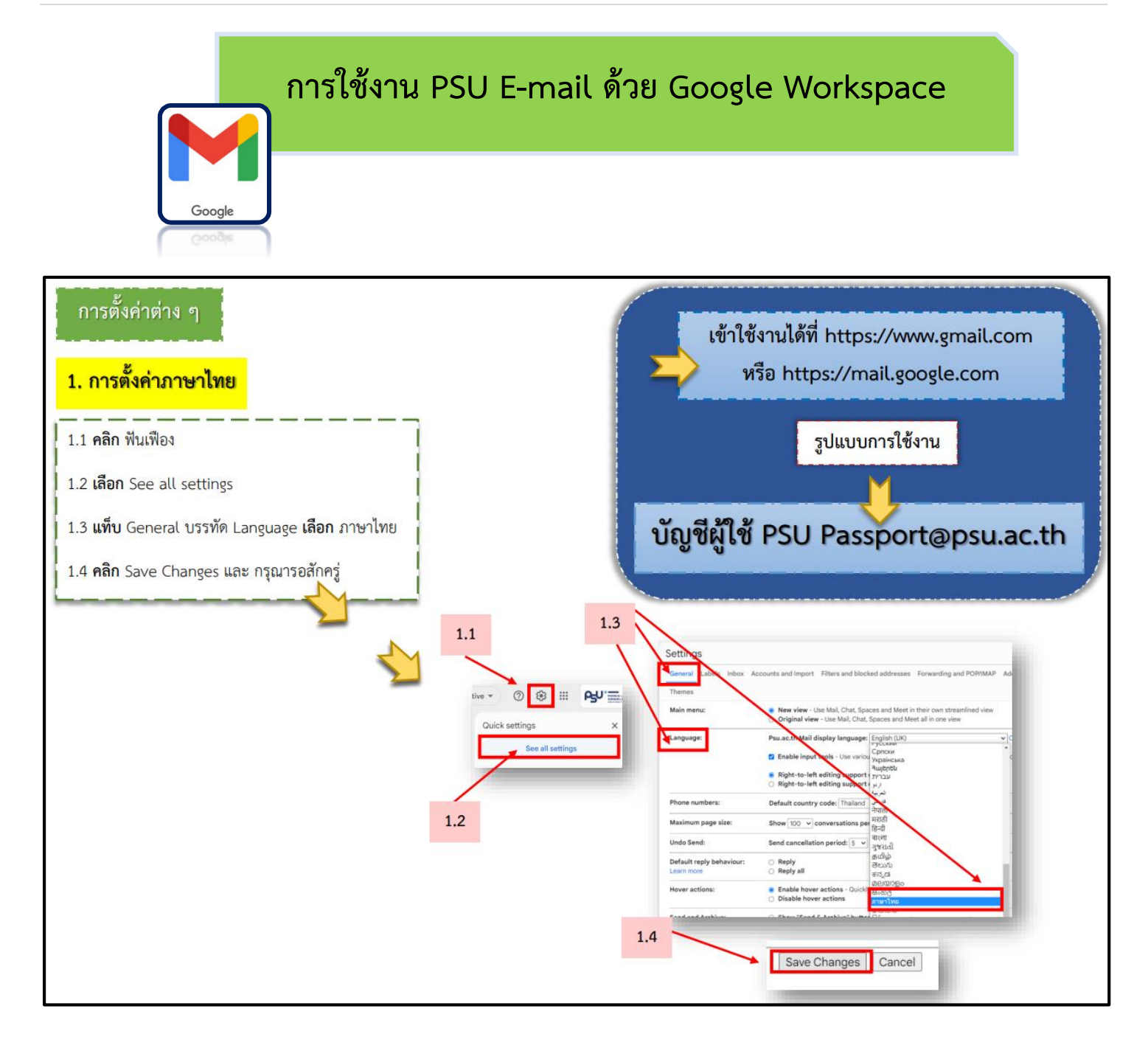

### **การใช้งาน PSU E-mail ด้วย Google Workspace**

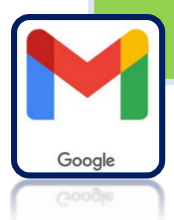

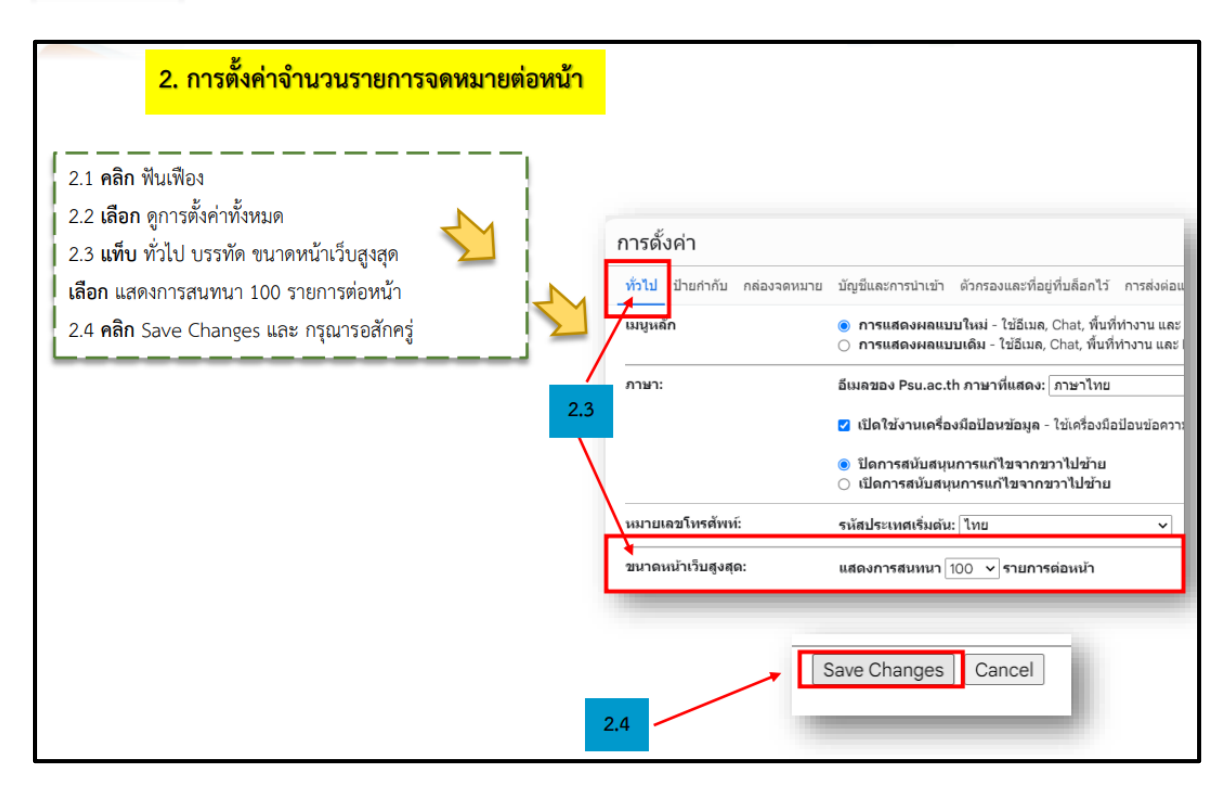

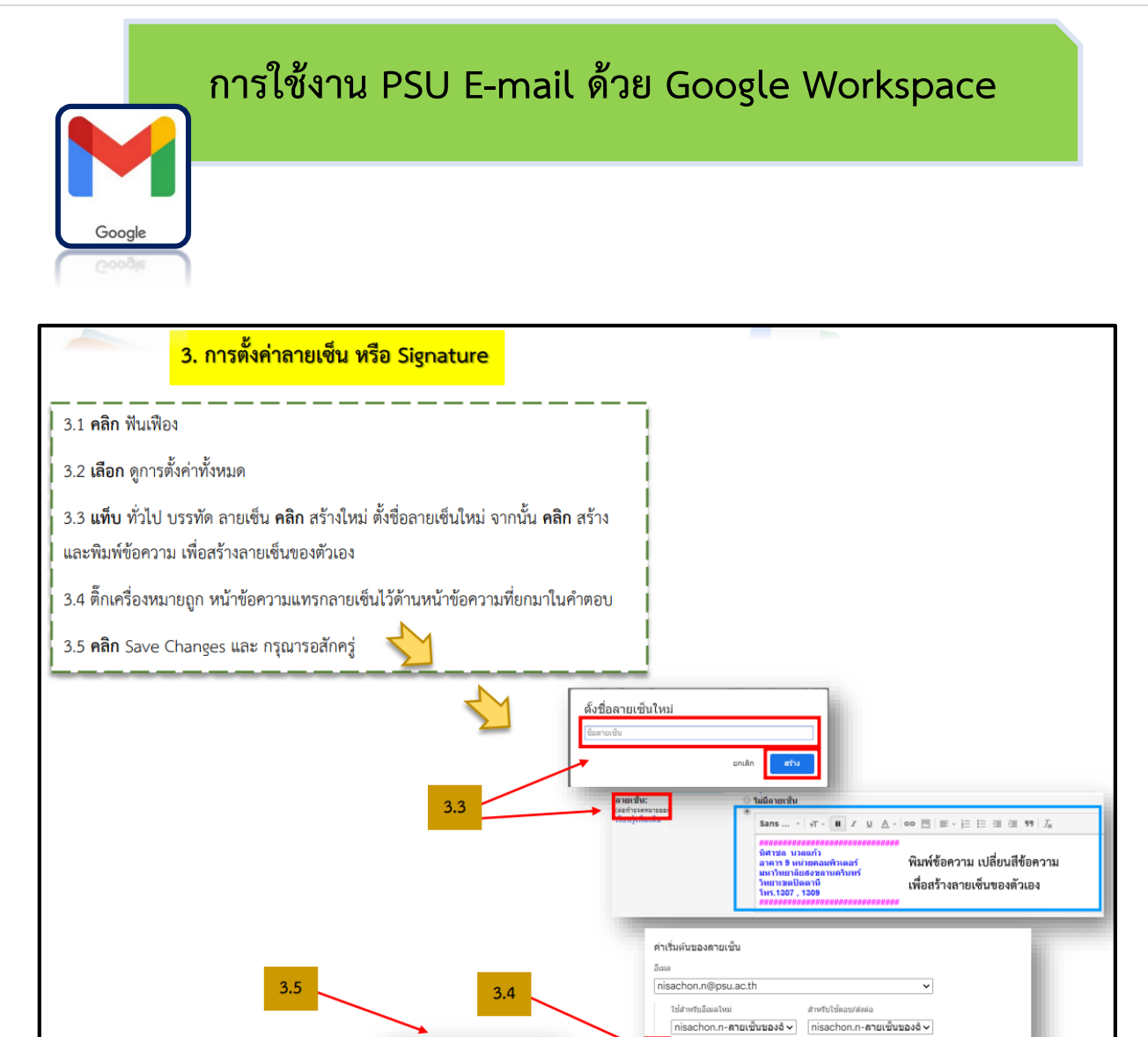

Save Changes | Cancel

#### งานระบบเครือข่ายและสื่อสาร cc.pattani@psu.ac.th โทร. 1307/5599 ศูนย์เทคโนโลยีดิจิทัล วิทยาเขตปัตตานี dtcpn@psu.ac.th

<mark>่ ⊠ เ</mark>ทรคลายเช็นไว้ด้านหน้าข้อความที่ยกมาในคำตอบ แล้วนำบรรทัด "--" ที่น่าหน้าอยู่ออก